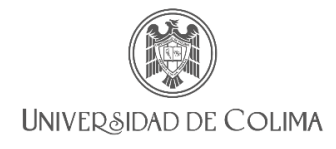

## Dirección General de Educación Superior Sistema de programas de cursos

# Guía para la captura de prácticas en el sistema programas de cursos

## **1. Ingreso al sistema**

La liga oficial de acceso es: [https://sistemas2.ucol.mx/plandocente\\_superior/](https://sistemas2.ucol.mx/plandocente_superior/)

Los docentes universitarios ingresaran al sistema con su número de trabajador o correo electrónico institucional.

Los docentes con cátedra CONACYT o estancia posdoctoral iniciaran sesión como "Visitantes". La primera vez que ingresen, deben registrar el correo electrónico como se muestra en la imagen siguiente, será el mismo con el que se le registró en el sistema de plantilla docente.

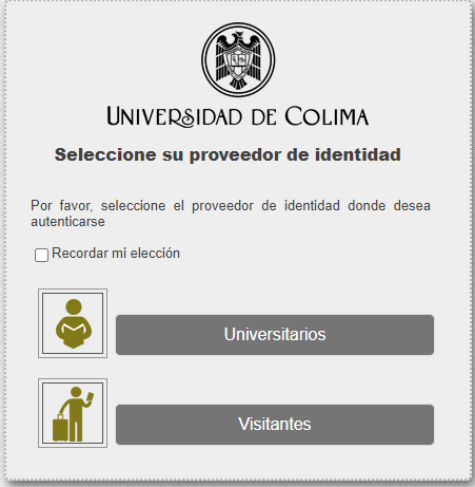

Imagen 1. Proveedor de identidad

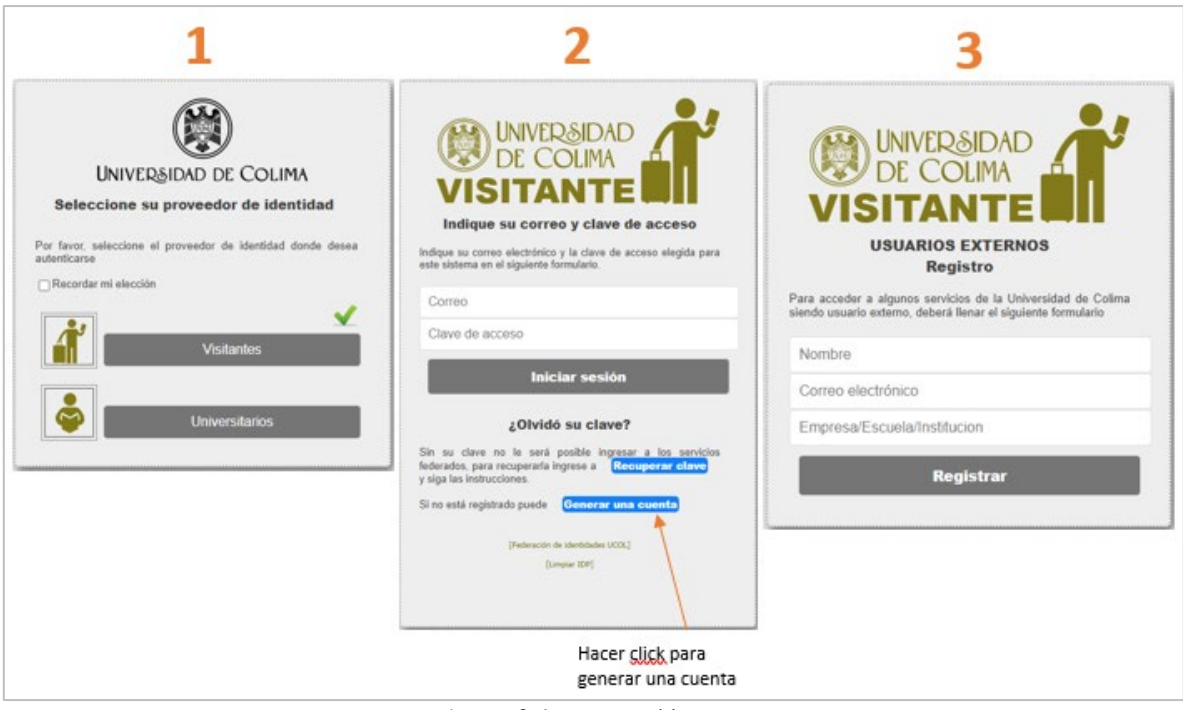

Imagen 2. Acceso para visitantes

Los docentes de nueva contratación en la institución harán la captura del programa en la misma liga que el resto de los docentes, pero lo podrán realizar una vez emitida la primera nómina de la UdeC.

Una vez iniciada la sesión, deberá identificar su perfil para ello solo le mostrará dos opciones: Perfil Docente y Perfil Validador; en este caso usted elegirá **Perfil Docente/Licenciatura**, importante: el nivel que corresponde siempre será "Licenciatura".

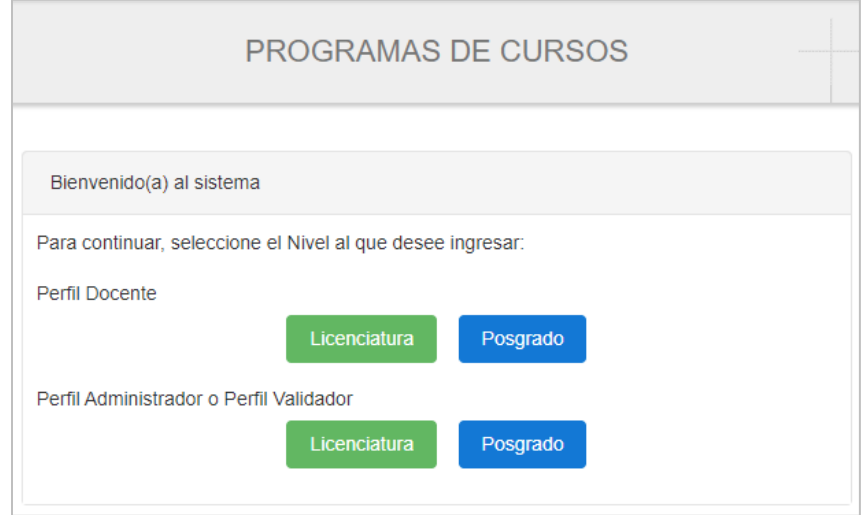

Imagen 3. Pantalla de inicio, selección de perfil

## **2. Dentro del sistema**

En el sistema de planes de estudios se identifica las materias que tienen considerado prácticas. En el menú de la derecha se activa un botón color azul que indica que se debe capturar las prácticas

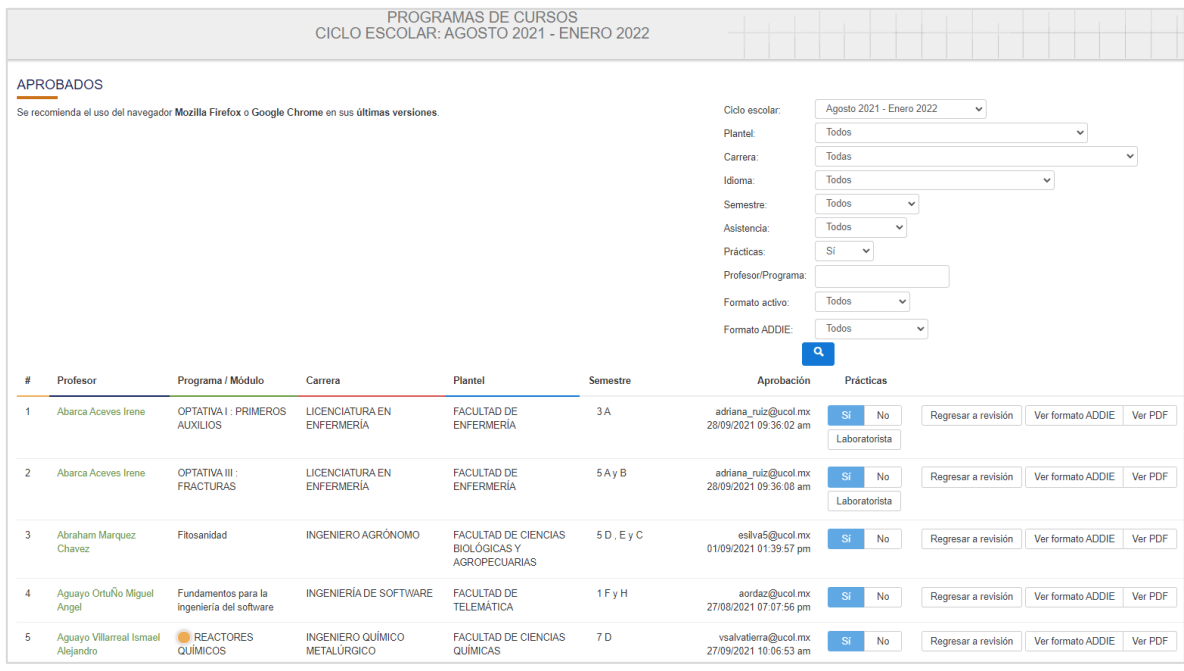

#### Imagen 4. Pantalla general de programas que incluyen prácticas

# **3. Elección de las prácticas para captura**

Para iniciar la captura de las prácticas, dar un clic en el botón "Prácticas"

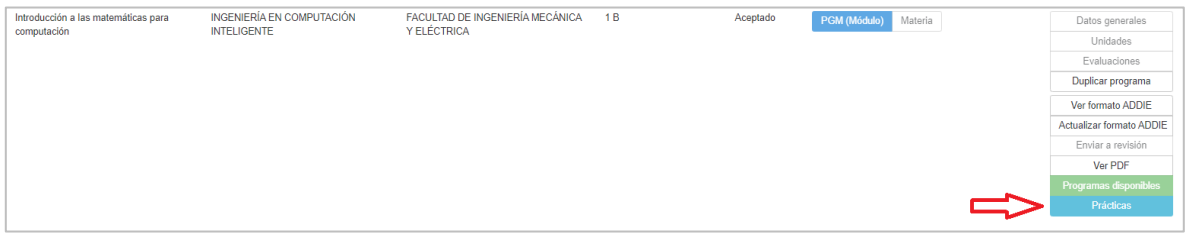

Imagen 5. Identificación de la opción prácticas

# **4. Paso a paso para la captura de las prácticas**

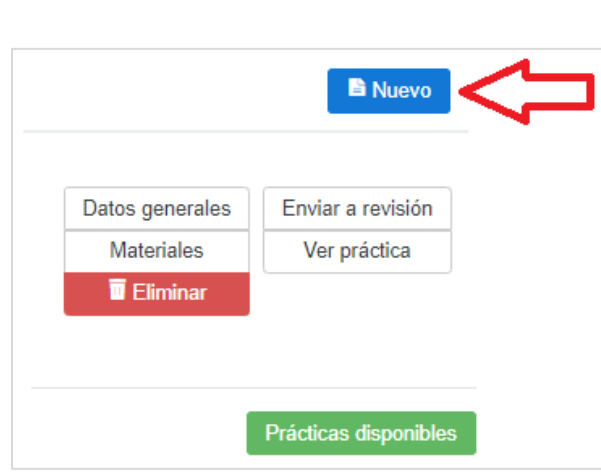

**Paso uno**

Imagen 5. Identificación de la opción Nuevo

Hacer clic en el botón "Nuevo", y se desplegará la ventana para capturar cada una de las prácticas.

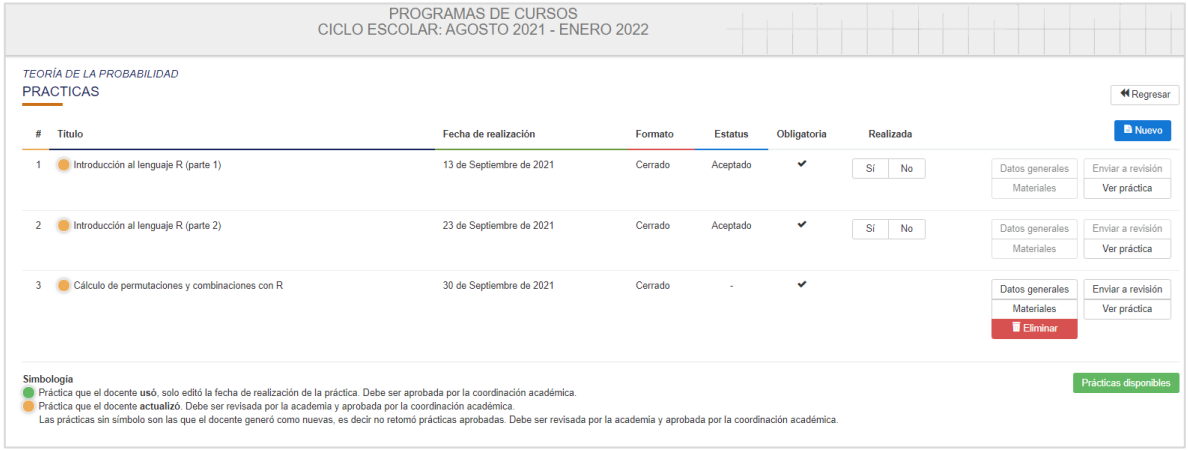

Imagen 6. Pantalla general captura de prácticas

# **Paso dos**

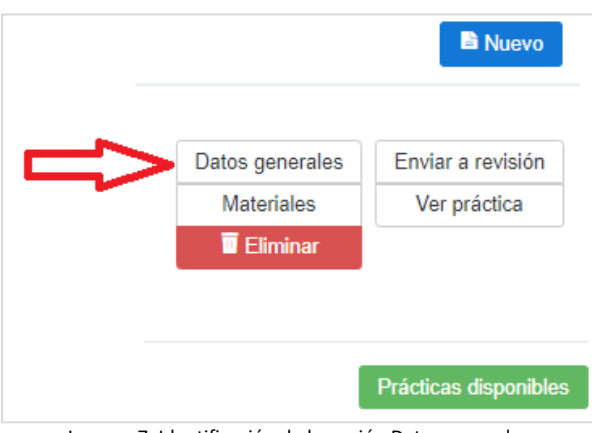

Imagen 7. Identificación de la opción Datos generales

Hacer clic en la opción de "Datos generales", completar la información solicitada de la práctica en la ventana de registro.

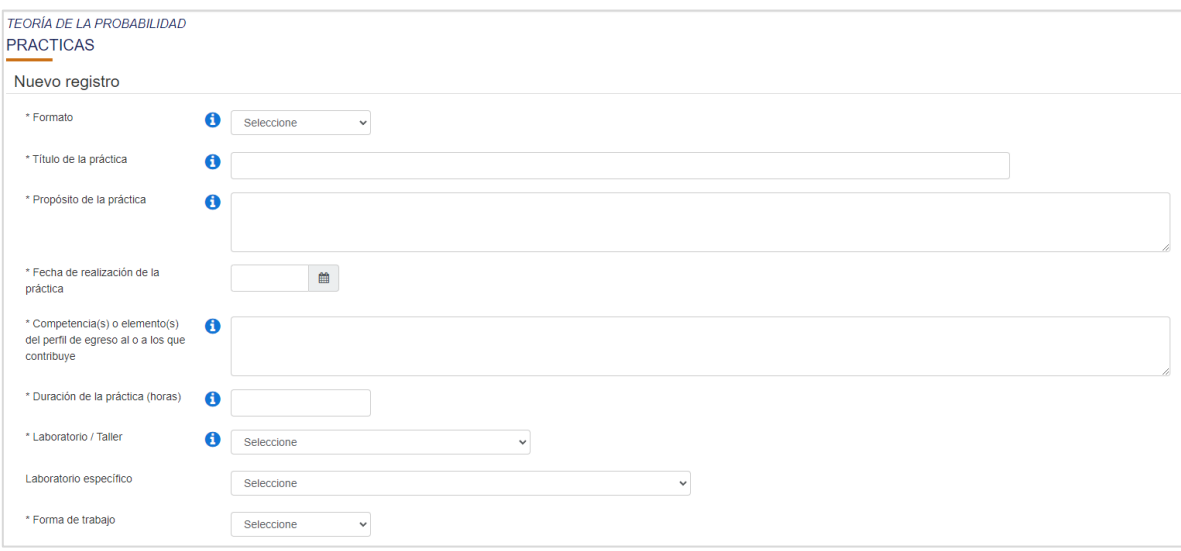

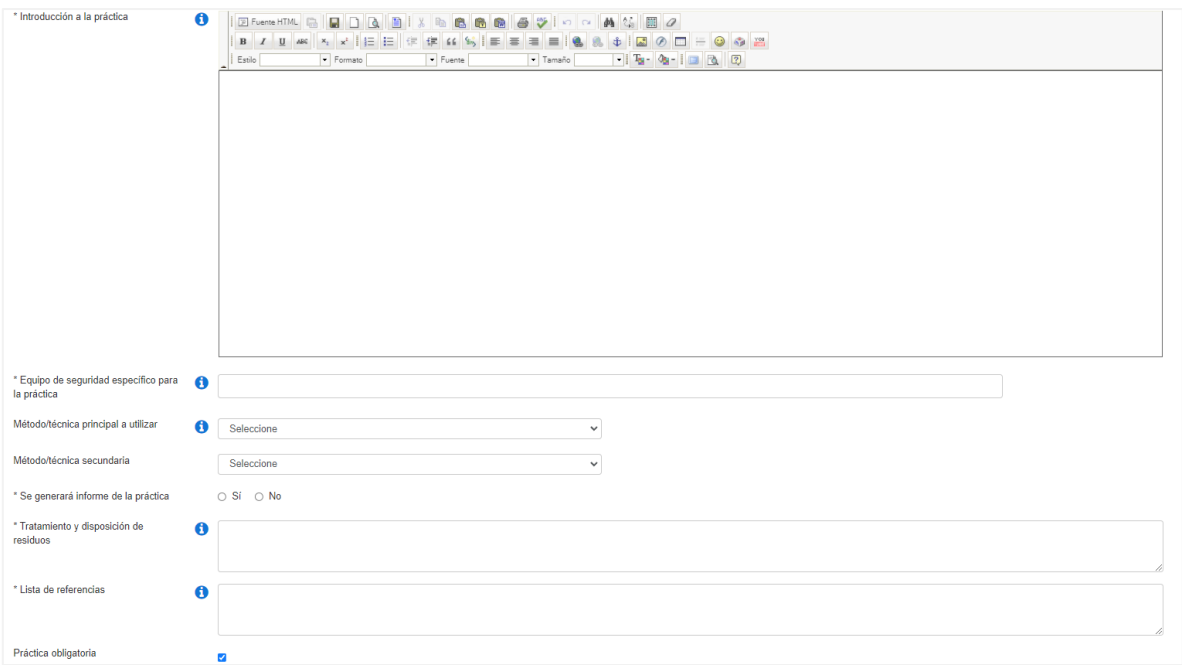

Imagen 8. Pantalla general de registro de prácticas

# **Paso tres**

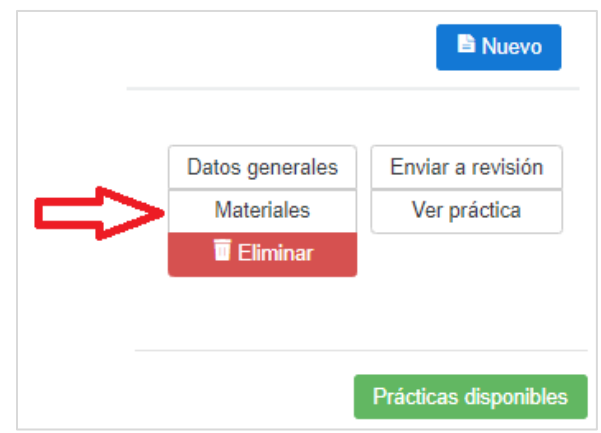

Imagen 9. Identificación de la opción Materiales

Para especificar los materiales dar clic en el botón "Nuevo". Por cada material se debe generar un nuevo registro.

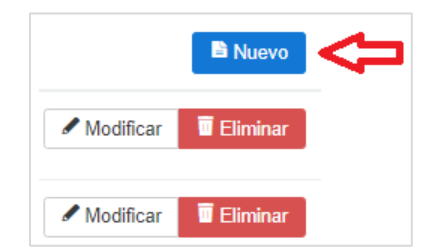

Imagen 10. Identificación de la opción Nuevo (captura de materiales)

En esta ventana se registrará la información de los materiales que se requieren para la realización de la práctica.

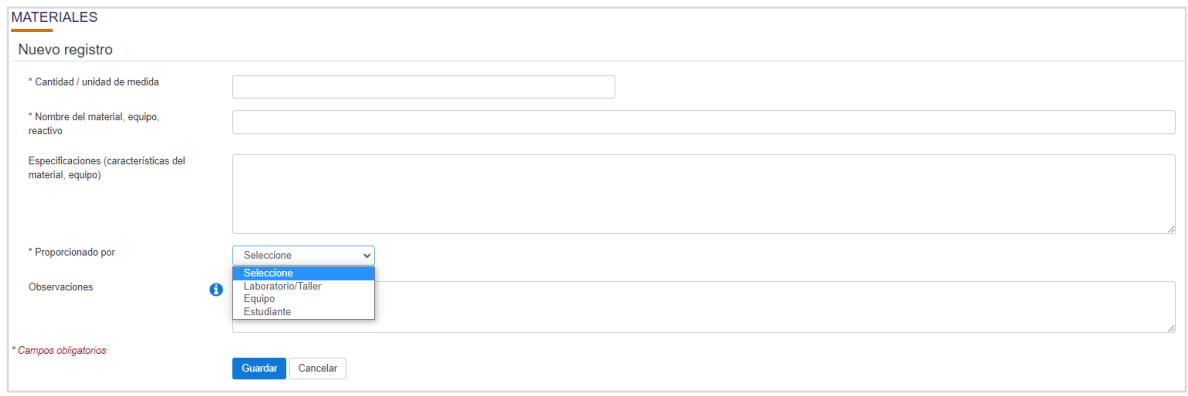

Imagen 11. Pantalla general registro por cada material

# **Paso cuatro**

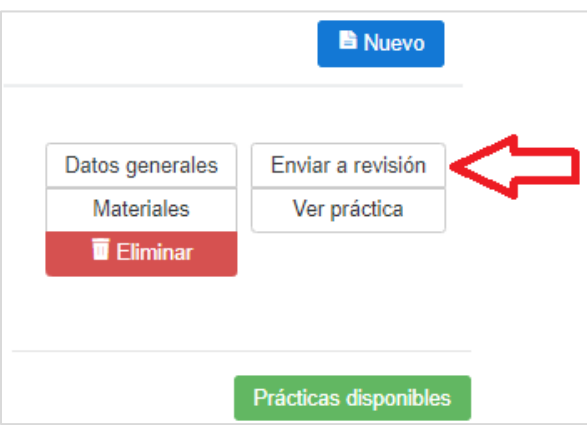

Imagen 12. Identificación de la opción Enviar a revisión

Una vez finalizada la captura completa de la información de la práctica, se deberá enviar a revisión, seleccionando dicha opción.

Recuerde estar al pendiente de las observaciones para su pronta aprobación.

**N O T A:** El sistema permite capturar cada una de las prácticas, pero solo se podrá enviar a revisión una vez que su programa de curso haya sido aprobado.

## **5. Cuando las prácticas estén aprobadas podrá:**

→ Hacer "Uso" o "Actualizar" prácticas de otros colegas.

→ Generar el Manual de prácticas, y, una vez aprobado por el validador del plantel será enviado al portafolio de los estudiantes.

### **Dudas o comentarios:**

Dirección General de Educación Superior, Tel. 312316 10 61 Ext. 34101 y 34102 [dges@ucol.mx](mailto:dges@ucol.mx)